## $05$  Delicious – social bookmarking

*Find the video for this handout at*

Technology Toolbo:

**Indian River State College** Kim W. Milner July 2013

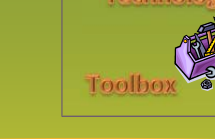

## **Quick Steps**

**Step 1:**  Explore Delicious.

**Step 2:**  Set up your Delicious account.

**Step 3:**  Add Delicious buttons to your toolbar -optional.

**Step 4:**  Add links.

**Step 5:**  Tag and organize.

> **Kim W. Milner** Associate Professor Indian River State College

kmilner@irsc.edu

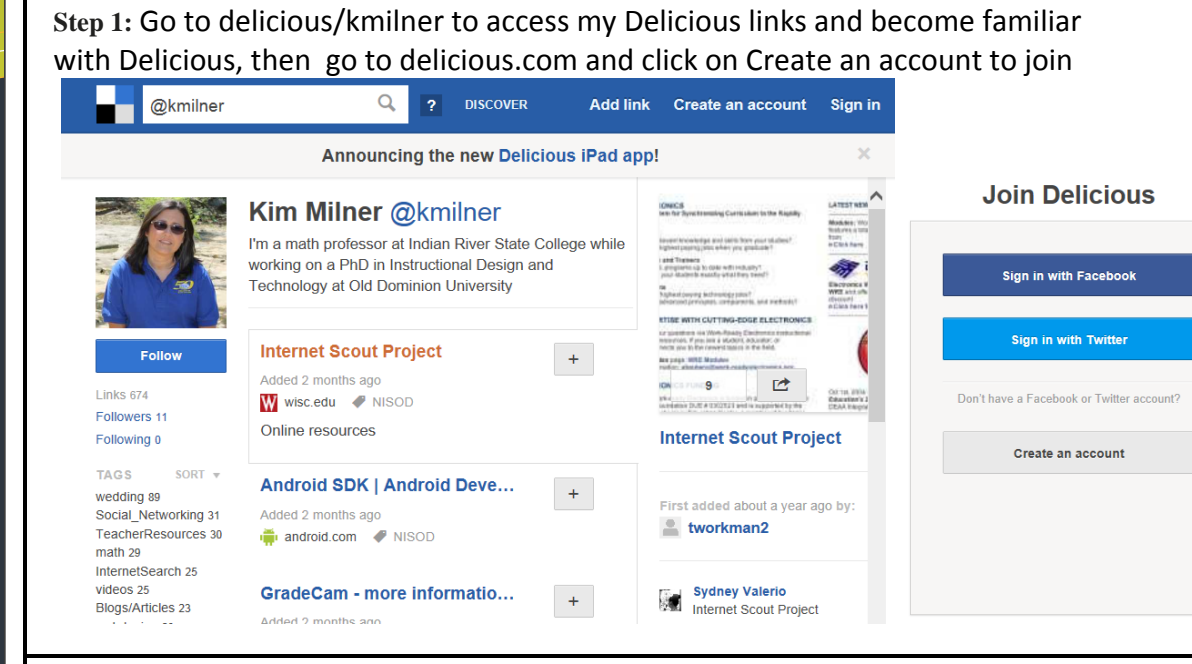

**Step 2:** Once you have your account, you can connect to Facebook and Twitter, and begin to add links. Create on account

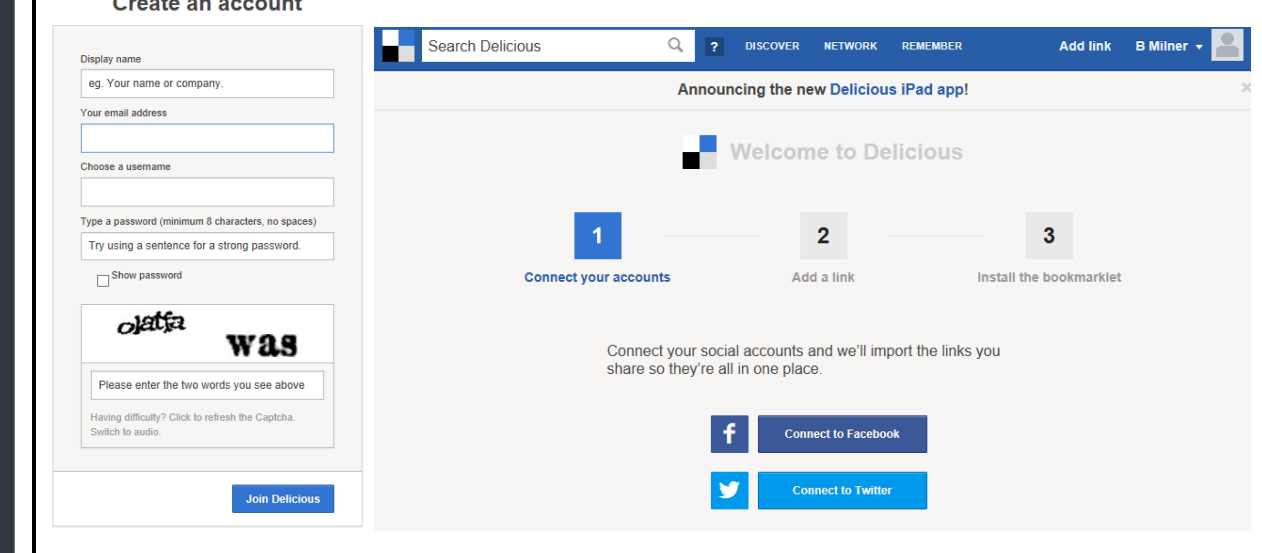

*(Continued on next page)*

## Delicious - continued

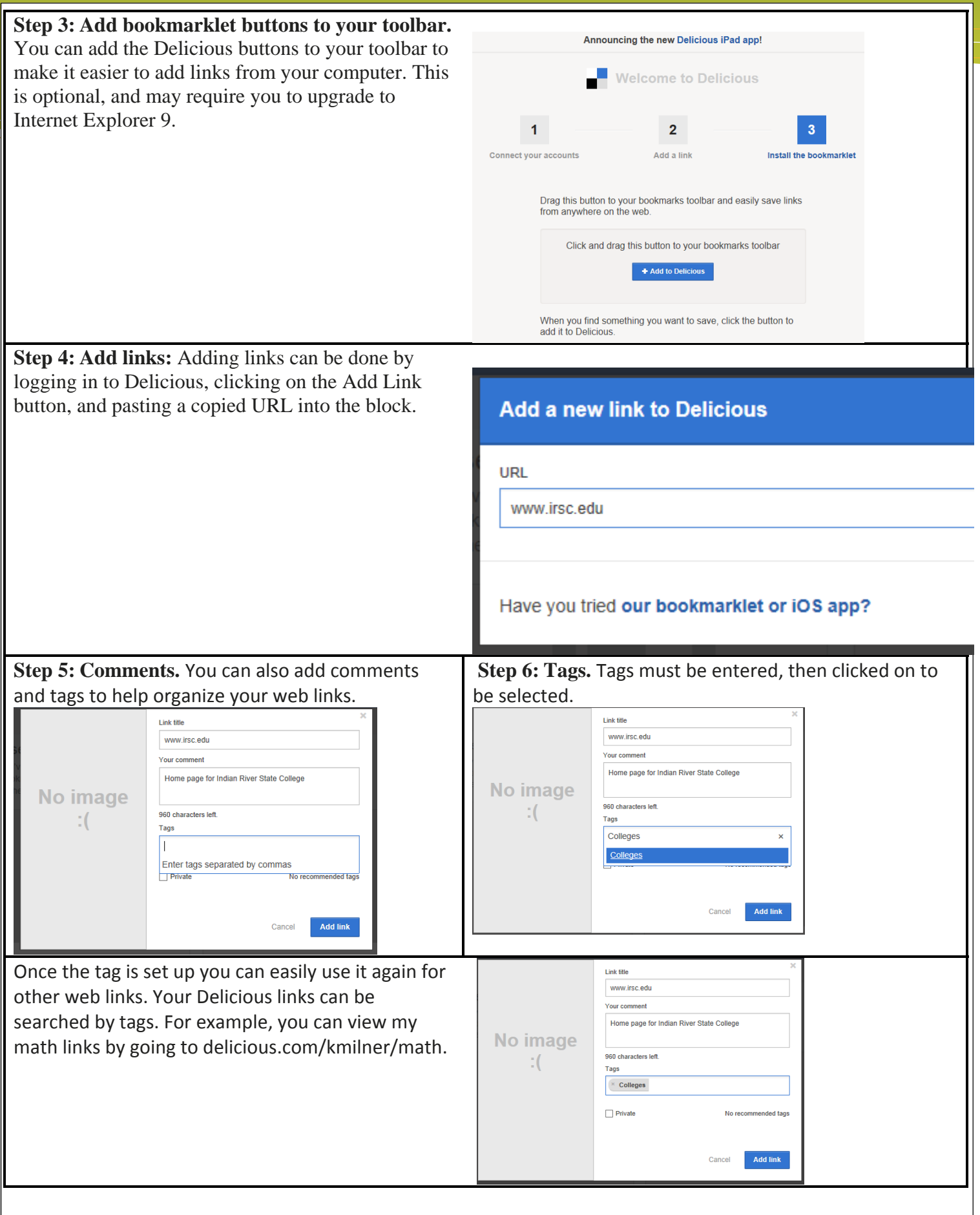